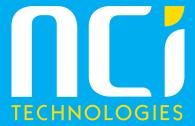

# How to Log a Ticket

We want to make sure it's easy for you to reach us when you need IT support, and for you to clearly record and track the ticket you've raised. Therefore, we have implemented a new system which is very easy to use and sends you a direct email with the ticket reference number.

# Step 1 **Create Service Ticket** Click the NCI icon in the Notification Area: Show hidden icon 11:16 26/05/2016 System supported by NCI Technologies 4 Ģ Click the NCI logo 11:29 ヘ 型 切 ■ 26/05/2016 Send Status Screen Capture Update Inventory Create Service Ticket Help Languages Click create service ticket ^ 띧 ፡፡> 루

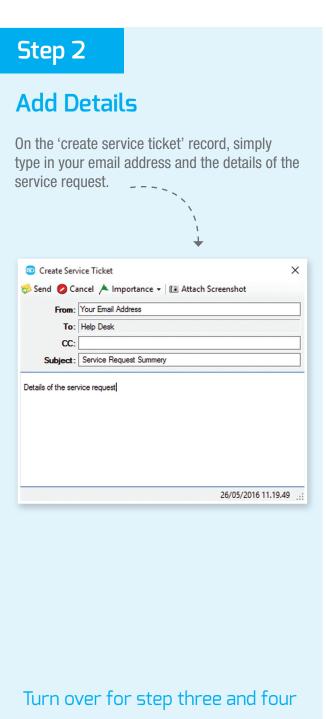

# Step 3

#### Attach a Screenshot!

If you have an on-screen error, or can further support your request with a screenshot to help our engineers better understand the problem, then please click the 'Attach Screenshot' button. This will enable our IT engineer to fix the problem more efficiently. If required, you can 'Remove Screenshot' just as easily.

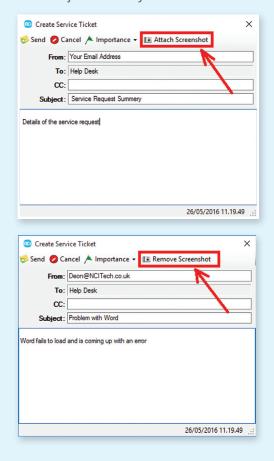

### Step 4

### Click 'Send' to log your ticket

Once you have sent your request, the ticket is logged and you will be sent an email to confirm the ticket reference number, as shown below.

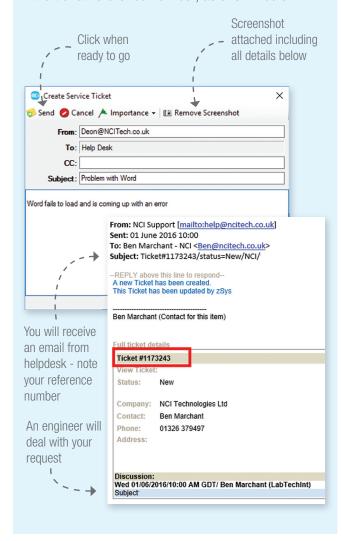

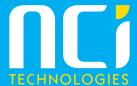

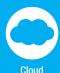

Services

IT Support

Contract

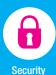

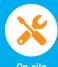

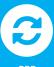

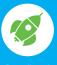

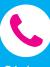

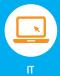

**Procurement** 

On-site BDR Broadband Telephone Installation Systems

NCI was founded in February 2004, by Directors Andy Trish, Chris Penrose and John Andrew, with a vision to provide great IT support to the local community. Over the last decade, the company has grown considerably and is now a 30 strong team of passionate and dedicated professionals delivering IT solutions to businesses and schools across the UK.

NCI continually strive to improve their services and increase customer satisfaction. Years of experience working closely with small and medium sized businesses and schools have led NCI to develop products and services that empower their customers to progress and lead the way.

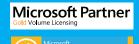

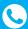

01326 379 497

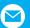

info@ncitech.co.uk

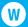

ncitech.co.uk

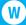